**Единая медицинская информационно-аналитическая система** 

**Самарской области**

**Руководство пользователя** 

# **Сервис взаимодействия с подсистемой ЕГИСЗ «Реестр электронных медицинских документов»**

на 10 листах

**Этап 5. Работы по развитию Системы, в соответствии с функциональными требованиями п. 4.2.1.6-4.2.1.17 Технического задания**

**Контракт № 62/19-ДБУ от «12» декабря 2019 г.** 

## **Содержание**

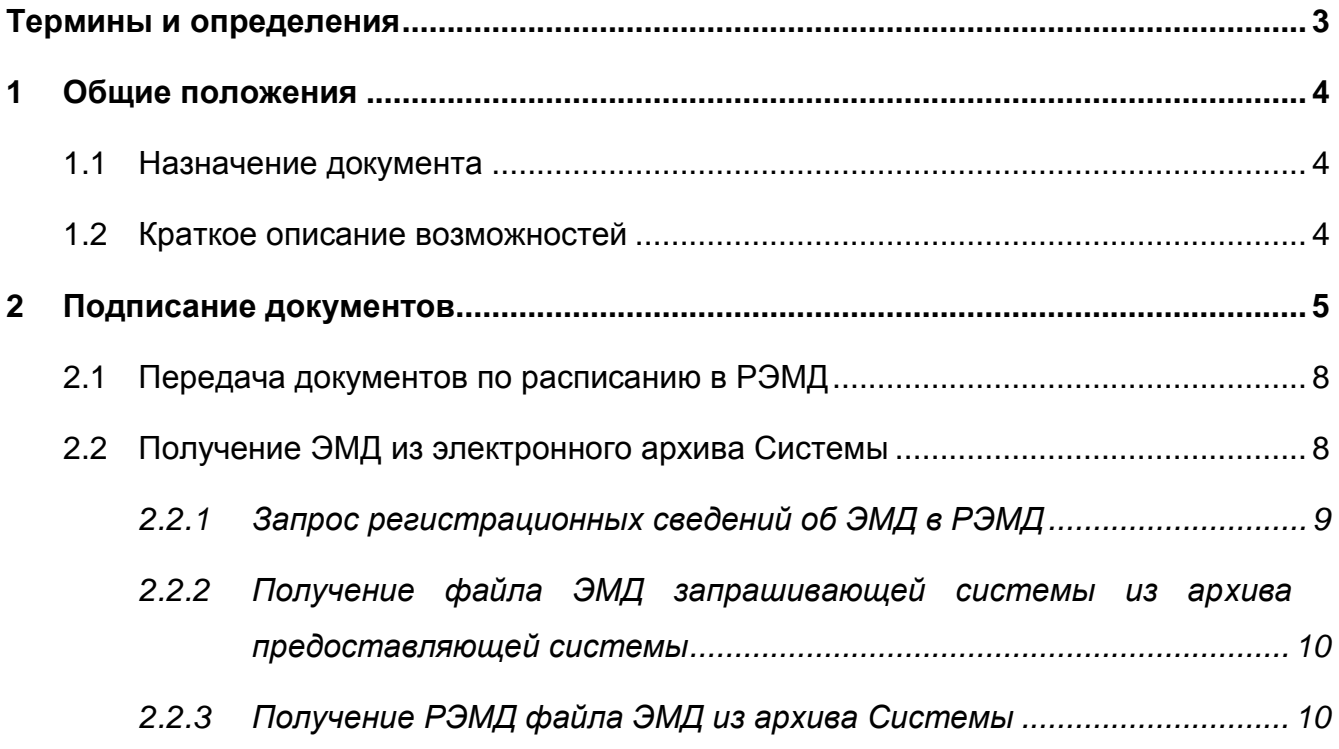

## <span id="page-2-0"></span>**Термины и определения**

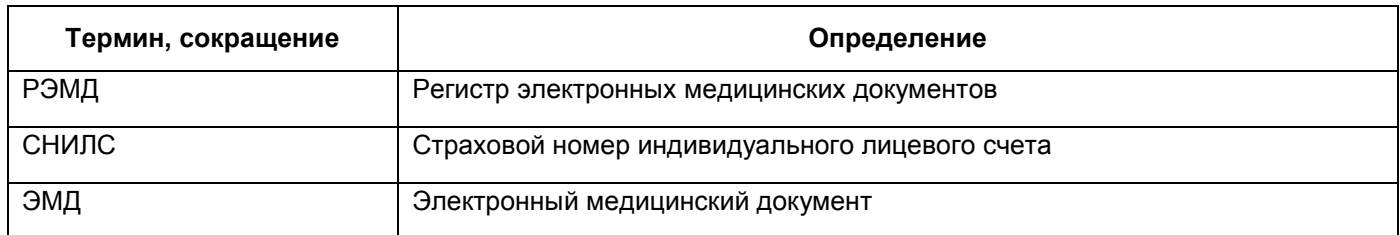

## <span id="page-3-0"></span>**1 Общие положения**

#### <span id="page-3-1"></span>**1.1 Назначение документа**

Настоящий документ содержит описание сервиса передачи подписанных документов в регистр электронных медицинских документов (далее – РЭМД) из итогов развития медицинских информационных систем, в том числе государственных информационных систем Самарской области для достижения целей реализации национального проекта «Здравоохранение» и реализации регионального проекта «Создание единого цифрового контура в здравоохранении на основе единой государственной информационной системы здравоохранения (ЕГИСЗ)» на территории Самарской области.

#### <span id="page-3-2"></span>**1.2 Краткое описание возможностей**

В настоящем руководстве приведены сведения, которые позволяют пользователю Системы выполнить работу, касающуюся передачи подписанных документов из Системы в РЭМД.

Сервис передачи информации между Системой и РЭМД обеспечивает:

- регистрацию сведений об ЭМД, созданных в Системе;
- поиск информации об ЭМД (записи регистра) в РЭМД;
- запрос регистрационных сведений об ЭМД.

## <span id="page-4-0"></span>**2 Подписание документов**

Для корректного процесса подписания отчетов в Системе произведите настройку отчетов, данная настройка описана в руководстве администратора «Сервис интеграции с подсистемой «Регистр электронных медицинских документов» ФС ЕГИСЗ».

Подписание документов происходит при оказании услуги в Системе. Чтобы провести прием записанного пациента, нажмите на ссылку «Оказать» в дневнике врача в строке с выбранным пациентом. Откроется окно «Добавление приема» [\(Рисунок](#page-4-1) 1).

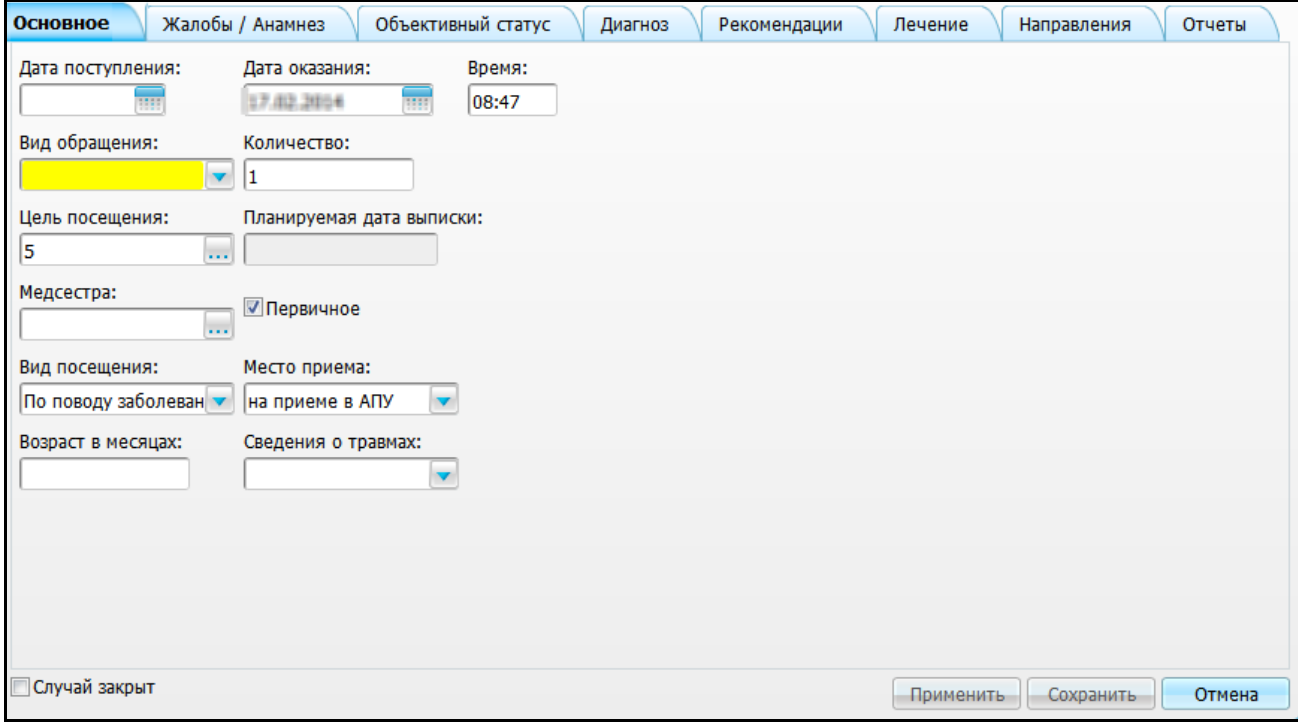

Рисунок 1 – Окно «Добавление приема». Вкладка «Основное»

<span id="page-4-1"></span>Для подписания необходимого отчёта перейдите на вкладку «Отчёты» и выберите необходимый отчёт (который необходимо передать в РЭМД), откроется окно [\(Рисунок 2\)](#page-5-0).

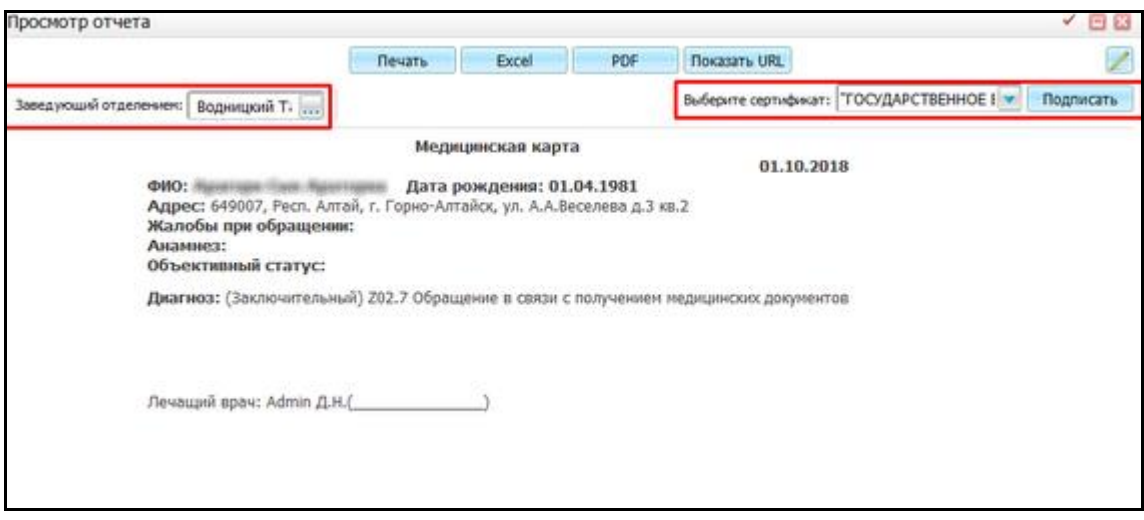

Рисунок 2 – Окно «Просмотр отчета»

<span id="page-5-0"></span>Выберите сертификат с помощью кнопки и нажмите на кнопку «Подписать».

Если было выбрано несколько подписей при настройке отчёта, то они так же отобразятся в этом окне.

После выбора сертификата и нажатия подписать (см. [Рисунок 2\)](#page-5-0), документ отобразится на вкладке «Документы» [\(Рисунок 3\)](#page-6-0).

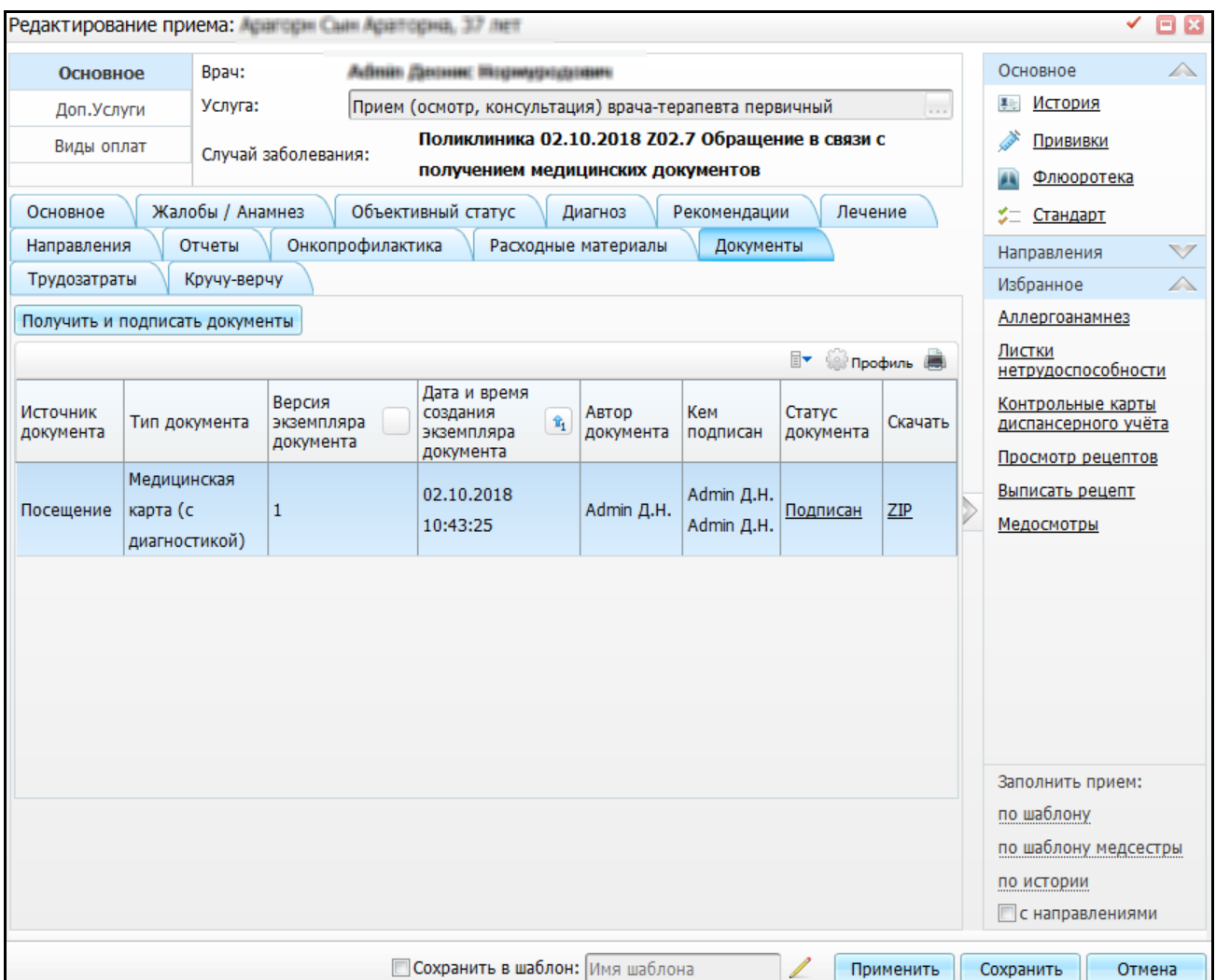

Рисунок 3 – Окно «Редактирование приема». Вкладка «Документы»

<span id="page-6-0"></span>Для просмотра отчетов, в которых необходима подпись пользователя, выберите пункт меню «Отчёты/ Отчёты на подпись», откроется окно [\(Рисунок 4\)](#page-6-1).

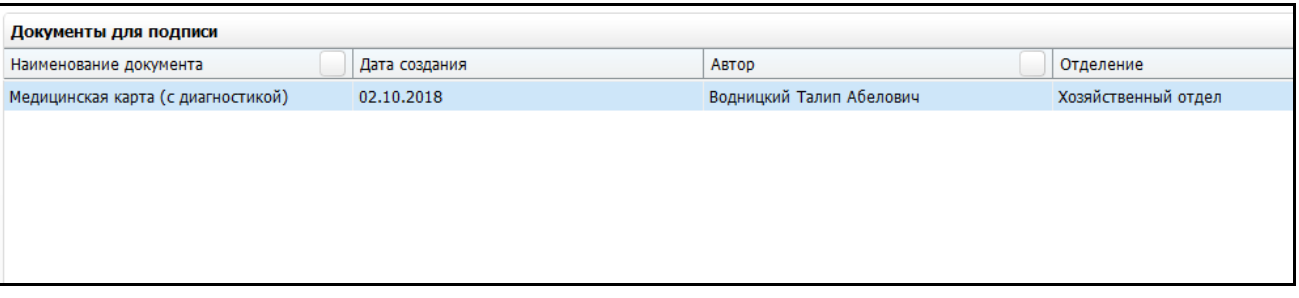

Рисунок 4 – Окно «Документы для подписи»

<span id="page-6-1"></span>Для подписи документа выберите пункт контекстного меню «Подписать».

#### <span id="page-7-0"></span>**2.1 Передача документов по расписанию в РЭМД**

После оказания приема (если на данном приеме закрывается случай заболевания) откройте окно на редактирование, перейдите на вкладку «Документы» [\(Рисунок 5\)](#page-7-2).

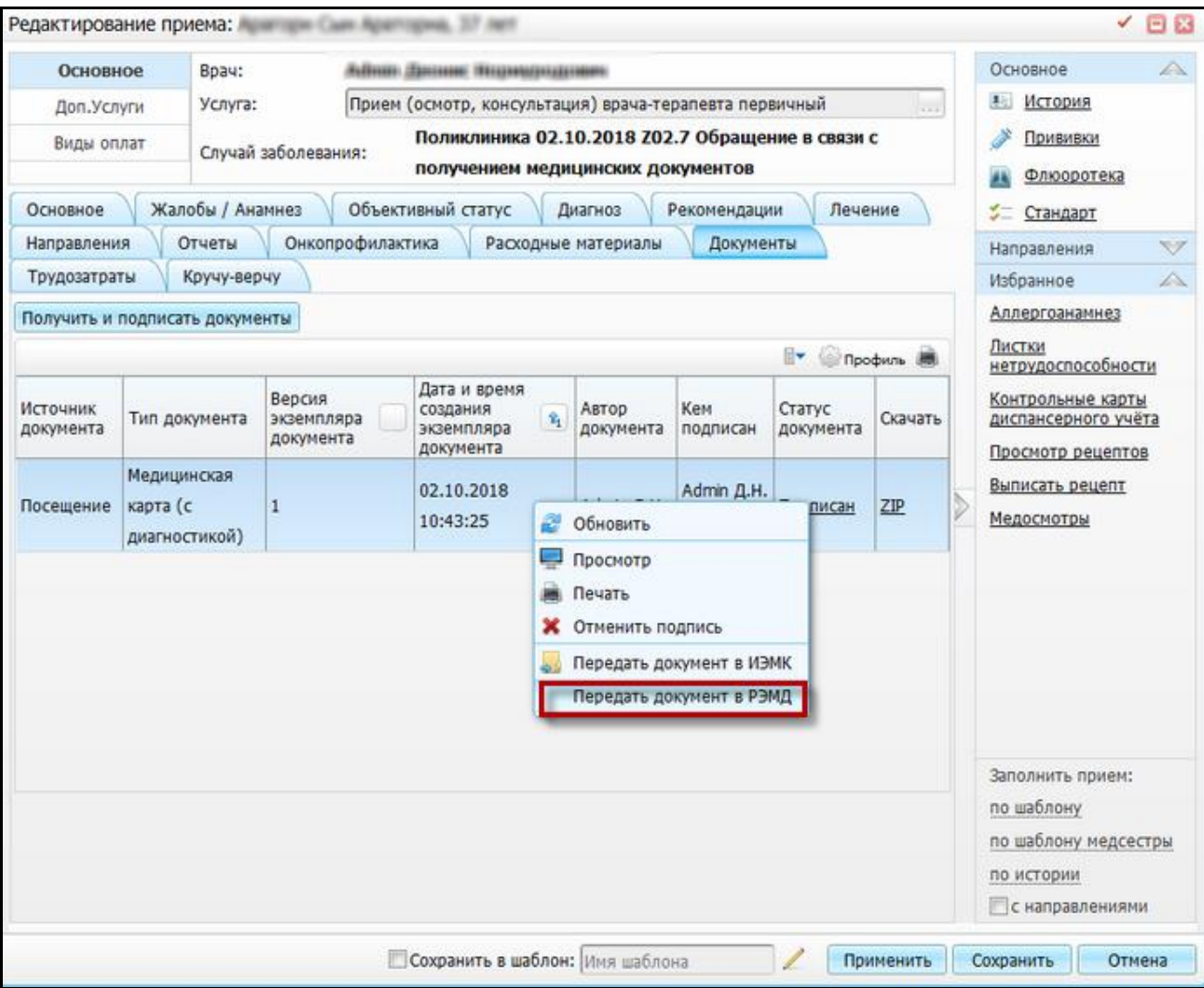

Рисунок 5 – Окно «Редактирование приема». Вкладка «Документы»

<span id="page-7-2"></span>Для передачи документа в РЭМД на вкладке «Документы» выберите пункт контекстного меню «Передать документ в РЭМД».

### <span id="page-7-1"></span>**2.2 Получение ЭМД из электронного архива Системы**

Для запроса и просмотра регистрационных сведений документов ЭМД, перейдите в окно «Отчёты/ Данные РЭМД» [\(Рисунок 6\)](#page-8-1).

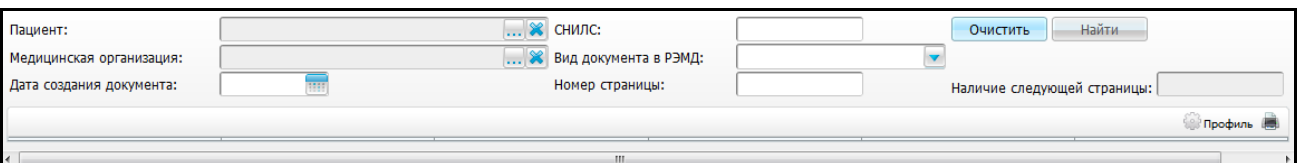

Рисунок 6 – Окно «Данные в РЭМД»

<span id="page-8-1"></span>Заполните поля фильтра:

- «Пациент» выберите пациента с помощью кнопки ........ Чтобы очистить поле. нажмите на кнопку **»**
- «Медицинская организация» выберите медицинскую организацию из справочника с помощью кнопки **[...**]
- «Дата создания документа» выберите дату создания с помощью календаря **HIT**
- «СНИЛС» при выборе пациента, поле «СНИЛС» заполняется автоматически;
- «Вид документа в РЭМД» выберите вид документа из выпадающего списка с помощью кнопки  $\left| \cdot \right|$
- «Номер страницы» укажите номер страницы документа вручную;
- «Начало следующей страницы» укажите номер последней страницы вручную.

После заполнения полей нажмите на кнопку «Найти», Система выполнит отбор по данным.

### <span id="page-8-0"></span>**2.2.1 Запрос регистрационных сведений об ЭМД в РЭМД**

В окне «Данные РЭМД» заполните фильтры и нажмите на кнопку «Найти»:

- Система обращается к РЭМД и возвращает список документов, которые попали под условия запроса;
- выберите конкретный документ и нажмите на ссылку «Сведения о регистрации»;
- Система обращается к РЭМД и запрашивает регистрационные сведения о выбранном документе;
- после получения сведений, отображаются данные в открывшейся форме.

## <span id="page-9-0"></span>**2.2.2 Получение файла ЭМД запрашивающей системы из архива предоставляющей системы**

В окне «Данные РЭМД» заполните фильтры и нажмите на кнопку «Найти»:

- Система обращается к РЭМД и возвращает список документов, которые попали под условия запроса;
- выберите конкретный документ и нажмите на ссылку «Документ»;
- Система обращается к РЭМД и запрашивает выбранный документ;
- после получения документ отображается в окне «Информация о документе».

## <span id="page-9-1"></span>**2.2.3 Получение РЭМД файла ЭМД из архива Системы**

Для воспроизведения кейса необходимо участие какой-нибудь сторонней системы, которая будет запрашивать документ.

При обращении этой системы к Системе в журнале истории запросов должен быть ответ на запрос «getDocumentFile».

Если документ есть в Системе, в ответе должен быть файл в кодировке «Base64». Если документа нет, должно выводится сообщение об ошибке.